**HC06 Database Editor** 

**User Guide**

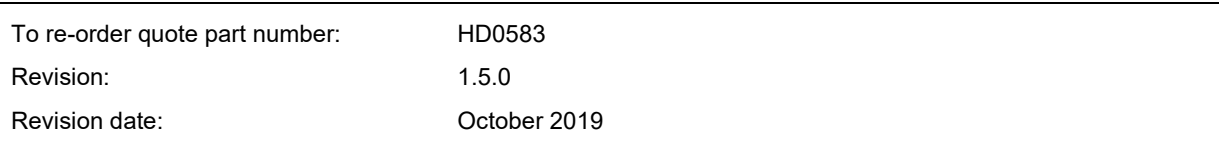

#### Copyright

Neither the whole or any part of the information contained in nor the product described in this documentation may be adapted or reproduced in any material form except with the prior written approval of Hydronix Limited, hereinafter referred to as Hydronix.

© 2020

Hydronix Limited Units 11-12, Henley Business Park Pirbright Road Normandy Surrey GU3 2DX United Kingdom

All rights reserved

#### CUSTOMER RESPONSIBILITY

The customer in applying the product described in this documentation accepts that the product is a programmable electronic system which is inherently complex and which may not be completely free of errors. In doing so the customer therefore undertakes responsibility to ensure that the product is properly installed commissioned operated and maintained by competent and suitably trained persons and in accordance with any instructions or safety precautions made available or good engineering practice and to thoroughly verify the use of the product in the particular application.

#### ERRORS IN DOCUMENTATION

The product described in this documentation is subject to continuous development and improvement. All information of a technical nature and particulars of the product and its use including the information and particulars contained in this documentation are given by Hydronix in good faith.

Hydronix welcomes comments and suggestions relating to the product and this documentation

#### ACKNOWLEDGEMENTS

Hydronix, Hydro-Probe, Hydro-Mix, Hydro-Skid, Hydro-View and Hydro-Control are Registered Trade Marks of Hydronix Limited

# *Hydronix Offices*

#### **UK Head Office**

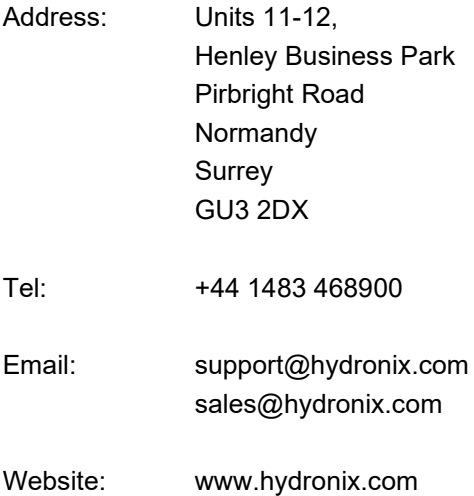

#### **North American Office**

Covers North and South America, US territories, Spain and Portugal

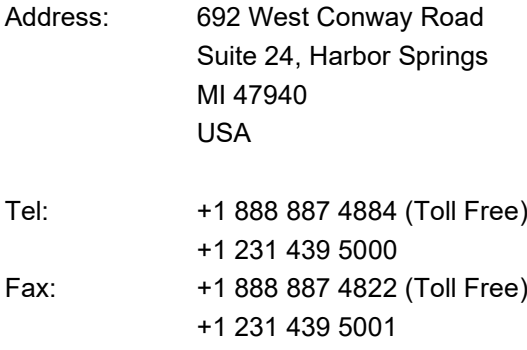

#### **European Office**

Covers Central Europe, Russia and South Africa

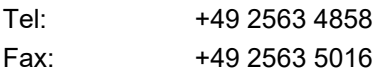

#### **France**

Tel: +33 652 04 89 04

# *Revision History*

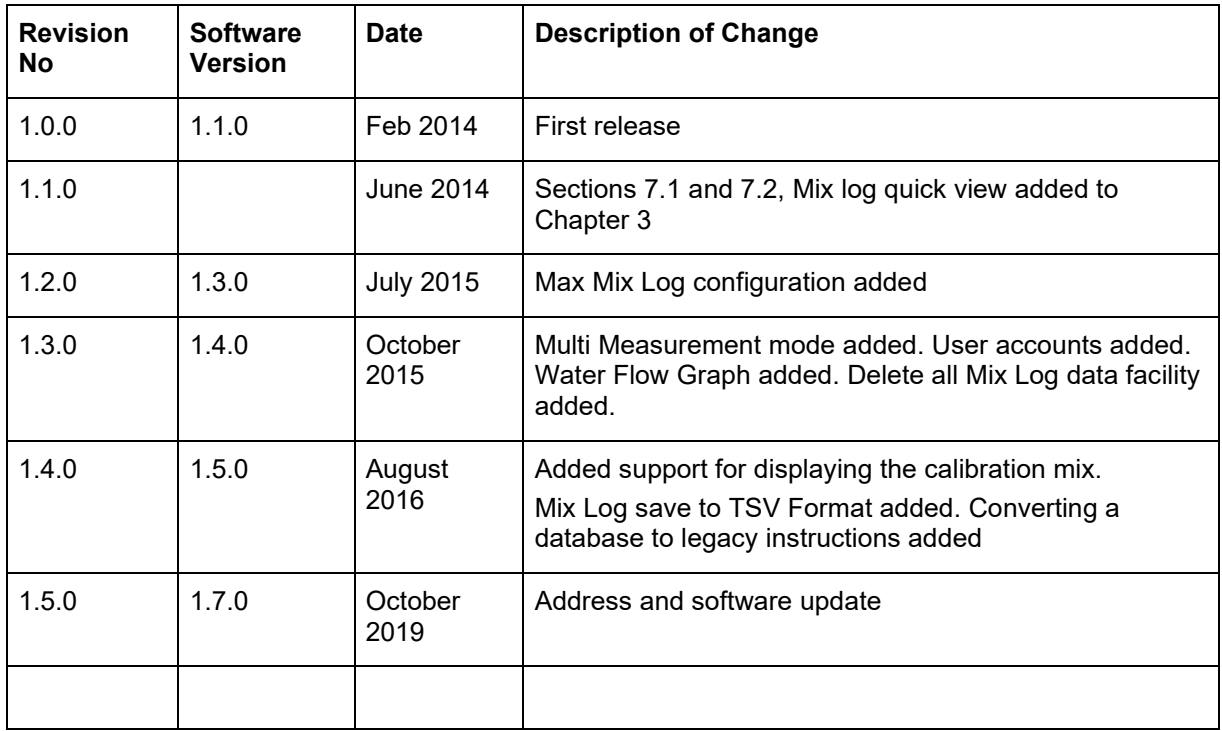

# **Table of Contents**

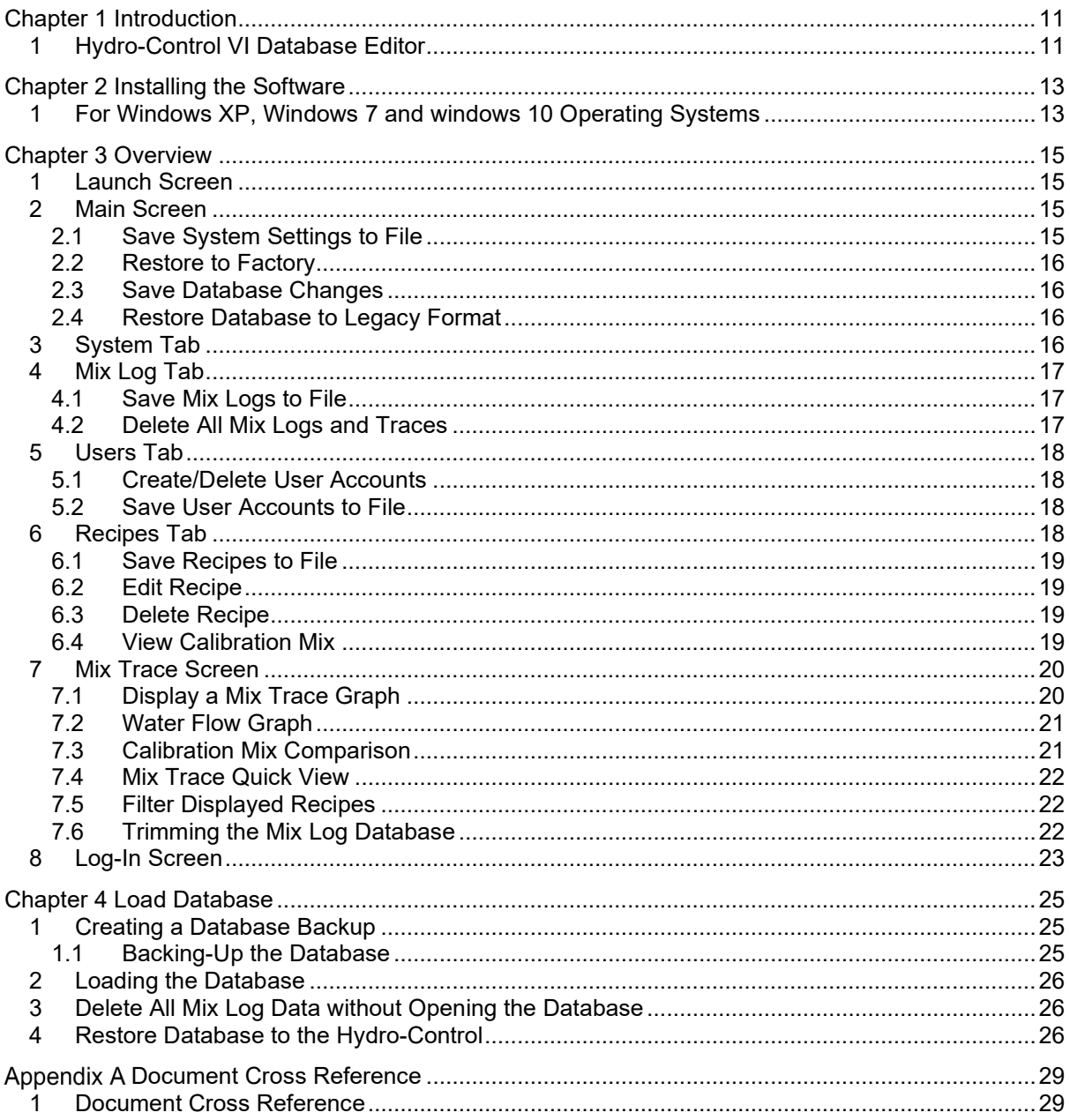

# **Table of Figures**

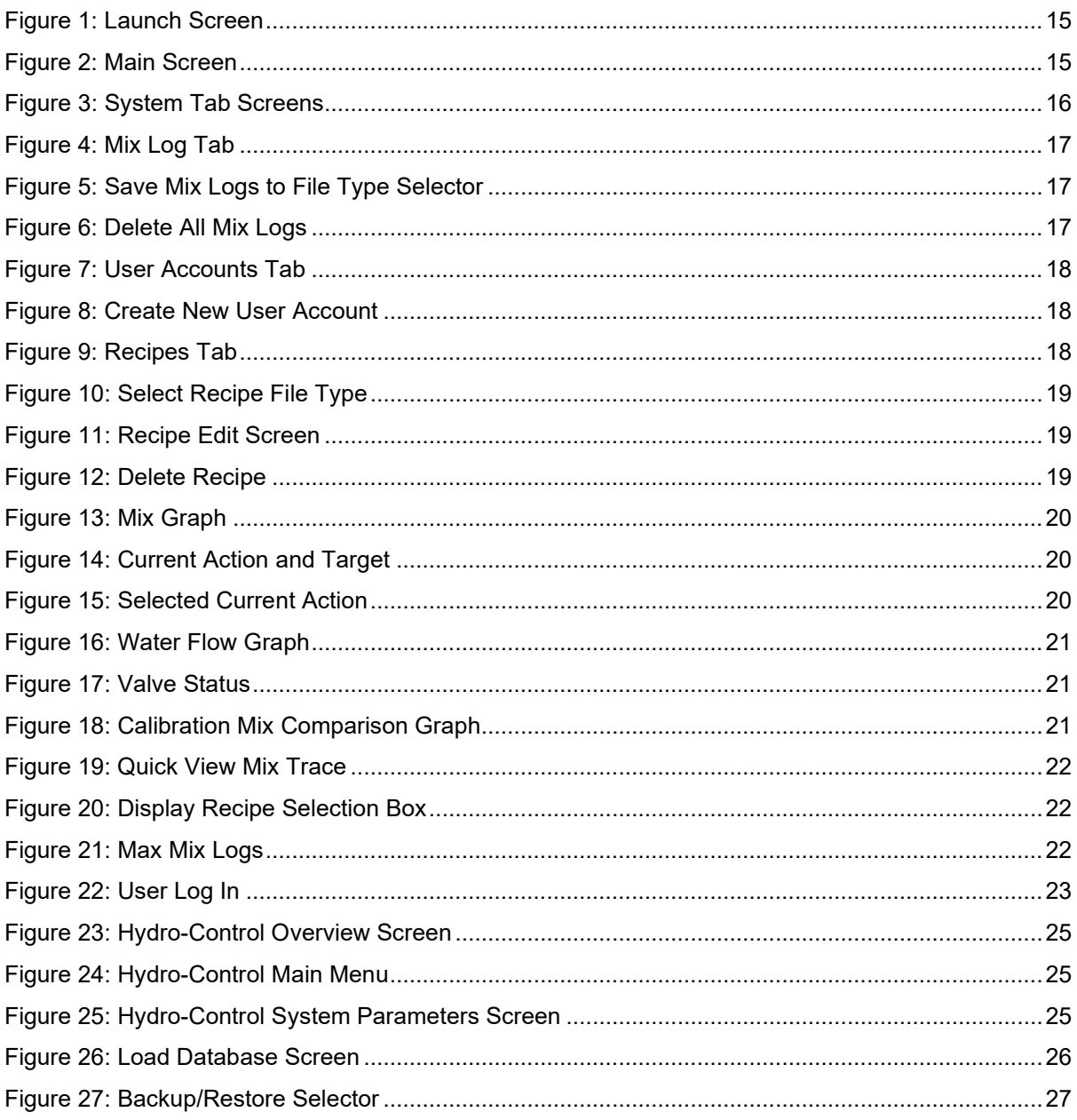

## <span id="page-10-1"></span>**1 Hydro-Control VI Database Editor**

The Hydro-Control Database Editor is a customer utility designed to facilitate the interrogation, editing and restoring of Hydro-Control VI databases.

<span id="page-10-0"></span>*This software will only work with Hydro-control VI (HC06) databases and is not designed for use with previous versions of the Hydro-Control. Some features of this software detailed in this user guide will not be available with legacy versions of the Hydro-Control VI software.*

This software permits the user to:

- View and configure the system parameters
- View Mix Traces and display as a graph
- View, edit, delete and create user accounts
- View and edit recipes
- Restore a Hydro-Control VI database to default factory settings

*Databases displayed using this software will be automatically upgraded to the latest version. However, the latest version of the database is not compatible with pre v2.9.0.0 versions of the Hydro-Control VI; it is recommended that the Hydro-Control software is upgraded to the latest version before a database is restored.*

*If the Hydro-Control software cannot be upgraded the database must be downgraded to a legacy version using this software, see page [16](#page-15-2) for details.*

*Software Updates are available at the Hydronix web site, www.hydronix.com. See the Hydro-Control VI installation guide HD0455 for guidance on updating the software.*

*The number of Mix Logs stored in the database will be limited to 100; all Mix Logs above this limit will be deleted. A copy of the original database should be kept for future reference.*

#### <span id="page-12-1"></span>**1 For Windows XP, Windows 7 and windows 10 Operating Systems**

*Note: The Hydro-Control Database Editor will not run on the Windows Vista operating system.*

The Hydro-Control Database Editor can be downloaded from the Hydronix web site www.hydronix.com

After down-loading the software select the application (This process may start automatically).

<span id="page-12-0"></span>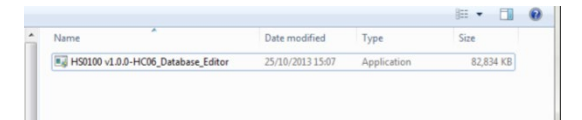

Select 'Yes', if prompted, to allow the program to make changes to the computer.

Depending upon the software on the computer the installation may request the permission to install additional software, select agree/ yes if prompted.

Select **'Setup'** to initiate the installation

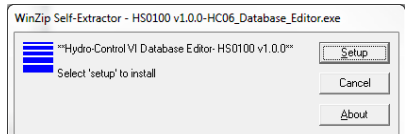

The setup wizard will now start the installation, select **'next'**.

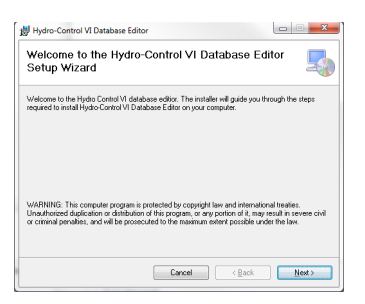

The setup wizard will install the progam in the folder shown, to change this location select browse. Select **'next'** and again on the confirm installation screen.

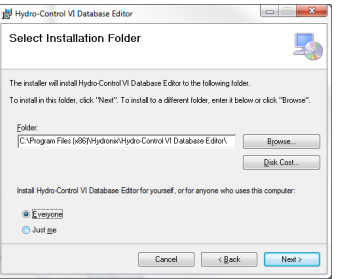

The software will now be installed.

*Depending upon the computers current system set-up this process may take several minutes to complete.*

#### Chapter 3 **Chapter 3** Overview **Chapter 3** Overview **Chapter 3**

Hydro-Control VI Database editor is separated into several tabs making it easy to interrogate and update the database.

*All data in the Hydro-Control database is read only unless the user is logged in. See page [23](#page-22-0) for log-in details.*

#### <span id="page-14-1"></span>**1 Launch Screen**

The launch screen is displayed when the software is first loaded [\(Figure 1\)](#page-14-4). The open database button is displayed enabling the user to load a suitable database. The delete all Mix Log data facility is also available. See [Chapter 4](#page-24-0) for more information about creating the database files required.

<span id="page-14-0"></span>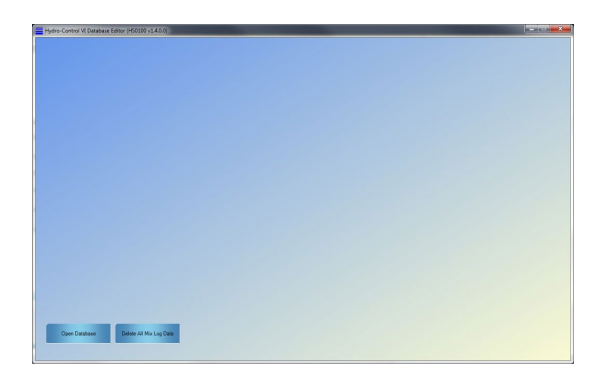

**Figure 1: Launch Screen**

#### <span id="page-14-4"></span><span id="page-14-2"></span>**2 Main Screen**

Once the database has been loaded, the main screen will display the System parameters, Mix Log, Users, Recipes and Log in tabs [\(Figure 2\)](#page-14-5). This gives access to all of the Hydro-Control database settings.

| System<br>Mx Log                          | Users<br>Recipes | Login                 |                          |                     |           |                          |                     |                      |  |
|-------------------------------------------|------------------|-----------------------|--------------------------|---------------------|-----------|--------------------------|---------------------|----------------------|--|
| Water Setup Alams Communications Analogue |                  |                       |                          |                     |           |                          |                     |                      |  |
| <b>Water Setup</b>                        |                  |                       | System Auto Control      |                     |           | System Auto Track        |                     |                      |  |
| <b>Water Mode</b>                         | Metered          | ٠                     | System Proportional Gain | 50                  | <b>IV</b> | Initial Mix Deviation    | 71                  | 中国                   |  |
| <b>Pulse Per L</b>                        | 10               | F.                    | System Integral Gain     | 00                  | E.        | <b>Initial Mix Times</b> | $\overline{10}$     | $\div$ 8             |  |
| Meter Timeout<br>Fine Delivery            | п<br>100         | $\frac{1}{2}$ s<br>子工 | System Derivative Gain   | <b>DD</b>           | M         | Pre-Wet Mx Devistion     | 51                  | $-5.56$              |  |
| Fine Infight Water                        | 00               | 南山                    |                          |                     |           | <b>Pre-Wet Max Time</b>  | 10 <sup>2</sup>     | $\div$ 8             |  |
| Coarse Inflicht Water                     | bo               | 中山                    |                          |                     |           | Dry Mix Deviation        | 31                  | $+ $ %               |  |
| Water Valve On Time                       | 55               | $\frac{1}{2}$ s       |                          |                     |           | Dry Mac Time             | 10                  | $\div$ 9             |  |
| Water Valve Off Time                      | 55               | 0.8                   |                          |                     |           | Wet Mx Deviation         | 0.1                 | $+ $ %               |  |
| Averaging Time                            | ß                | $\frac{1}{2}$ s       |                          |                     |           | Wet Mx Time              | $\overline{10}$     | $+5$                 |  |
| Cycle Loops                               | n                | W                     |                          |                     |           |                          |                     |                      |  |
| Fine Valve Only                           | $\Gamma$         |                       |                          |                     |           |                          |                     |                      |  |
|                                           |                  |                       | m                        |                     |           |                          |                     |                      |  |
|                                           |                  |                       |                          | Save System to File |           | Restore to Factory       | Restore Database to | <b>Save Datebane</b> |  |

**Figure 2: Main Screen**

#### <span id="page-14-5"></span><span id="page-14-3"></span>**2.1 Save System Settings to File**

The system setting can be converted to a text file. This is achieved by clicking the **'Save System to File'** button.

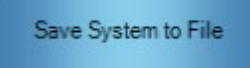

### <span id="page-15-0"></span>**2.2 Restore to Factory**

The Restore to Factory button will restore the Hydro-Control database to its factory defaults.

Restore to Factory

*Warning:* 

*The system settings will revert back to the factory defaults. In addition all user accounts, Mix Logs and Recipes will be deleted. A default recipe will be created.* 

#### <span id="page-15-1"></span>**2.3 Save Database Changes**

To save any changes to the database click the **'Save Database button'**. This process can take several minutes to complete for larger databases.

Save Database

#### <span id="page-15-2"></span>**2.4 Restore Database to Legacy Format**

If a database from a Hydro-Control, running software Pre v2.9.0.0, is viewed using the database editor, it will be upgraded to the latest version. The latest version is not compatible with pre v2.9.0.0 Hydro-Control software. If the Hydro-Control software cannot be upgraded the database can be downgraded using the Restore Database to Legacy Format facility. A new version will be created in the same file location as the original. The file name will be appended with: "\_Legacy.sdf".

*To restore the legacy database to a Hydro-Control the file name must be renamed as: "HC06Database.sdf".*

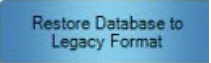

## <span id="page-15-3"></span>**3 System Tab**

The system tab is divided into 4 screens providing access to the Water Setup, Alarms, Communications and Analogue settings. These are the main system settings for the Hydro-Control [\(Figure 3\)](#page-15-4). They are arranged in a manner to match the Hydro-Control system set up screens.

| <b>Regies</b><br>Login<br>2<br>Mit Lie<br><b>Lisers</b>      |                                       |                   | System<br>Lagin<br><b>Million</b><br><b>Uses</b><br>Reges |                                                                                 |                                             |
|--------------------------------------------------------------|---------------------------------------|-------------------|-----------------------------------------------------------|---------------------------------------------------------------------------------|---------------------------------------------|
| West Seco Norm Communications   Analogue                     |                                       |                   | Webr Schup (Reme Communications   Andogue)                |                                                                                 |                                             |
| Water Setup<br>System Auto Control                           | System Auto Track                     |                   |                                                           |                                                                                 |                                             |
|                                                              | <b>YES Ma Deviller</b>                | $-75$<br>平等       | Alarm Setup                                               |                                                                                 | System Temperatures                         |
| System Propotenel Clain<br>Water Mode<br><b>Wiesd</b><br>×   | $-50$<br>W.                           |                   | Ground In<br>m.                                           | $\overline{\mathbf{M}}$<br>Mix Top Dy Asm                                       |                                             |
| $20 -$<br>Prim Part<br>×<br>Green Imaged Gen                 | 0.0<br><b>Final Ma Zing</b><br>-91    | <b>FO</b><br>小米   |                                                           | $\overline{u}$<br>Mic Top Wat Ages                                              | Inc.<br>Sylon Max Teng<br><b>ID</b>         |
| <b>B</b><br>$+1.4$<br><b>New Timest</b>                      | 00 <sup>o</sup>                       | $-2.5$            | Writer Motor Fach Mary<br><b>D</b>                        |                                                                                 | n<br>ing.<br>System Man Terror              |
| Syder Density (Sin-<br>510<br>子ま<br>Fine Delivery            | $\frac{1}{2}$<br>Pro Will Mr Designer | $-122$            | Looldra Water Valve Alam<br>12                            | $\mathbf{v}$<br>Mox Dry Mix Time Reached                                        |                                             |
| 10 <sup>2</sup><br>Frie Hight Water<br>奇る                    | Pro Wel Mx Trac                       | $-70$<br>$-15$    | 121<br>No Water Romand Mary                               | $\mathbf{w}$<br>Nor War Mr True Resolved                                        |                                             |
| Coase Infoll Wide<br>$\overline{0}$<br>4.1                   | De Me Dusules                         | $-21$<br>長屋       |                                                           | $\overline{v}$<br>Senar East Ave.                                               | General Settings                            |
| 05<br>$+5$<br>Water Valve Co Time                            | Die Khr Tane                          | $+0$<br>$+ 8$     | Top Mudi Water Calculated Alam / 27                       | Went Line Forwarded<br>$\overline{u}$                                           |                                             |
|                                                              |                                       |                   |                                                           | $\mathbf{u}$<br>Maprillade Worn Norn                                            | <b>Бензини</b><br><b>India</b><br>٠         |
| Water Valve Of Time<br>0.5<br>$4 - 4$                        | We like Deviation                     | $-21$<br>$4 - 56$ |                                                           |                                                                                 | 100<br>圆<br>Max Mx Lags                     |
| $+$ 8<br>Avevairy Texa<br><b>IC</b>                          | Wet Not True                          | $-6$<br>41.8      |                                                           | Most Back Worn Time<br>13<br>$ 1 - 1 $<br>$ 0 $ US<br>11<br>New Back Worn Value |                                             |
| 41<br><b>Cycle Ltdgs</b>                                     |                                       |                   |                                                           |                                                                                 |                                             |
| $\sim$<br>Trac Value Only                                    |                                       |                   |                                                           |                                                                                 |                                             |
|                                                              |                                       |                   |                                                           |                                                                                 |                                             |
|                                                              |                                       |                   |                                                           |                                                                                 |                                             |
|                                                              |                                       | System.           | MicLog<br><b>Lives</b><br><b>Recipes</b><br>Login         |                                                                                 |                                             |
| <b>H</b> e Log<br><b>Nicker</b><br>System<br>Uses:<br>top'n  |                                       |                   | Weer Seup   Rems   Communications   Archip.et             |                                                                                 |                                             |
| Water Setup   Alama   Communication   Analogue               |                                       |                   |                                                           |                                                                                 |                                             |
|                                                              |                                       |                   | Analogue Setup                                            | Admix Setup                                                                     | Weigh Scales Setup                          |
| <b>Ethernet Comms</b>                                        | RS232 Protocol                        |                   | Analogue Input                                            |                                                                                 |                                             |
|                                                              |                                       |                   | Analogus Input T Configured                               | Admit Rode Admit Enable 1.                                                      | Weigh Scales Empty Analogue Value 10<br>W.  |
|                                                              | R\$222 Mode<br>HEDG                   | $\cdot$           |                                                           |                                                                                 |                                             |
| Rende Connector Subscriber<br><b>boshop:7004</b>             |                                       |                   | Analogue Input2 Configured [77]                           |                                                                                 | Wesh Scales Full Analogue Value   4035<br>图 |
| Rende Connection Publisher<br><b>Braham With</b>             | Remote Recipe Setup                   |                   |                                                           |                                                                                 | + kg<br>Weich Soyle N.4 Vidue<br>1000       |
|                                                              | Renote Region Method Broad            | $\bullet$         |                                                           |                                                                                 |                                             |
| +44 (01433 468 500)<br><b>Rende Support Telephone Runder</b> |                                       |                   | Analogue Output                                           |                                                                                 |                                             |
| Rende Support Connection<br>holifauggest Judeenceen          |                                       |                   | Analogue Output 2 Centiquead                              |                                                                                 |                                             |
|                                                              | Enable Mouse Pointer                  |                   |                                                           |                                                                                 |                                             |
|                                                              | <b>Creble Cureon</b><br>w             |                   | Analogue Ougsut I Configured                              |                                                                                 |                                             |
|                                                              |                                       |                   |                                                           |                                                                                 |                                             |

<span id="page-15-4"></span>**Figure 3: System Tab Screens**

### <span id="page-16-0"></span>**4 Mix Log Tab**

The Mix Log tab contains all of the Mix Logs from the Hydro-Control.

| System.                       | <b>Ula Lee</b>              | <b>Given</b> | <b>Fleridient</b>              | Los m.                                              |                       |                                            |                                                  |                                         |                                                  |                                           |                                           |                                   |  |
|-------------------------------|-----------------------------|--------------|--------------------------------|-----------------------------------------------------|-----------------------|--------------------------------------------|--------------------------------------------------|-----------------------------------------|--------------------------------------------------|-------------------------------------------|-------------------------------------------|-----------------------------------|--|
| Total Markets<br>Test McTocos | t.<br>2606                  |              | Dista Reported<br>Dealer Group | All Detains<br>×                                    | ٠<br>٠                |                                            |                                                  |                                         | <b>Dadar Hosting</b>                             | <b>District of Mx Loos and</b><br>Tracco  |                                           | <b>Seve To File</b>               |  |
|                               | Day Tele                    | <b>REC</b>   | <b>Dealer</b><br><b>System</b> | <b><i><u>Frank Control</u></i></b><br><b>SYSTEM</b> | o ere<br><b>HATIN</b> | <b>Several A</b><br><b>District County</b> | <b>Service Control</b><br><b>Office Strate 1</b> | <b>County</b> Inc.<br><b>Value Mode</b> | <b>County Office</b><br><b>Hutchison African</b> | <b>Service Man</b><br><b>Publish Made</b> | <b>Count May</b><br><b>Profess Notice</b> | <b>TOYOT</b><br><b>Visua Wode</b> |  |
|                               | <b>NAME OF BRIDE</b>        |              | ۰                              | <b>Page</b>                                         | <b>Durant</b>         | ٠                                          | г                                                | ۵                                       | ۵                                                | z                                         |                                           | ٠                                 |  |
|                               | 56 July 2010 13 20-47       |              | 95                             | France.                                             | <b>Press</b>          | 65                                         | 73                                               | A4                                      | ٠                                                |                                           |                                           | 65                                |  |
|                               | 05 July 2016 13:22:35       |              | Yos.                           | <b>Fresh</b>                                        | <b>Truck</b>          | 52                                         | 72.                                              | 63                                      | ٠                                                |                                           |                                           | $^{22}$                           |  |
|                               | 05 July 2016 13 20:04       | ×            | 757                            | <b>Preset</b>                                       | <b>Project</b>        | 22.                                        | 72                                               | 5.8                                     | ۰                                                |                                           |                                           | 22.                               |  |
|                               | 0533-2016 12:30:43          |              | W.                             | <b>Paul</b>                                         | Promoti               | 42                                         | 22                                               | 4.8                                     | ×                                                |                                           |                                           | 42                                |  |
|                               | 0533620-6112021             |              | 10 <sub>1</sub>                | <b>Date</b>                                         | <b>Trust</b>          | 54                                         | 73                                               | 35                                      | ×                                                | z                                         |                                           | 54                                |  |
|                               | 05 July 2010 13 21:58       | ٠            | 200                            | Frese:                                              | <b>Traced</b>         | 6.6                                        | 7.4                                              | 63                                      | 0.1                                              |                                           |                                           | 65                                |  |
|                               | <b>DELIVERED TO ALCOHOL</b> |              | 309                            | <b>Press</b>                                        | med                   | 9.4                                        | 7.3                                              | $4.3+$                                  | D.T.                                             | ٠                                         |                                           | 9.4                               |  |
|                               | 05 July 2016 12 19:13       |              | <b>YOR</b>                     | <b>Read</b>                                         | <b>Proved</b>         | $25 -$                                     | 7.6                                              | 53                                      | 01                                               | г                                         |                                           | $25 -$                            |  |
|                               | 0514-058-01039              |              | $\overline{1}$                 | Present.                                            | <b>Process</b>        | 55                                         | 71                                               | ĸ                                       | ъ                                                | ٠                                         |                                           | 55                                |  |
|                               | AS A W 2010/13 10:05        | ×.           | an.                            | <b>Dase</b>                                         | <b>Truck</b>          | 65                                         | 24                                               | A1.                                     | ö                                                |                                           |                                           | 65                                |  |
|                               | 05 July 2016 12 15:02       | ٠            | WS.                            | <b>Preset</b>                                       | <b>Project</b>        | 93                                         | $\overline{12}$                                  | 63                                      | ٠                                                |                                           |                                           | 22                                |  |
|                               | 05 AW 2016 12:12:40         | ٠            | <b>WA</b>                      | Prest.                                              | Nod                   | 24                                         | 75                                               | 53                                      | 0.3                                              | ٠                                         |                                           | 24                                |  |
|                               | 0533-2016 13:12:18          |              | 63                             | <b>Page</b>                                         | Promoti               | 42                                         | 21                                               | 68                                      | ۰                                                |                                           |                                           | 42                                |  |
|                               | 05 3 8/2010 12:53:56        |              | 902                            | <b>Date:</b>                                        | <b>Truck</b>          | 55                                         | 73                                               | 53                                      | ٠                                                | ٠                                         |                                           | 53                                |  |
|                               | 05 July 2010 12 03:35       |              | $30^\circ$                     | Free:                                               | <b>Traced</b>         | 96                                         | 7.6                                              | 63                                      | 0.5                                              |                                           |                                           | 95                                |  |
|                               | 05 AW 2016 10 DR 12         |              | <b>W2</b>                      | <b>Heat</b>                                         | Privat                | 92                                         | 23 <sup>2</sup>                                  | A.E.                                    | $\circ$                                          | ٠                                         |                                           | 55                                |  |
|                               | 05 3.3 2016 12:06:00        |              | 729                            | <b>Press</b>                                        | Priced.               | 24.                                        | 74                                               | 53                                      | 01                                               | 0.1                                       |                                           | 24                                |  |
|                               | 09.3.36.2016.13.05.28       |              | T35                            | Present                                             | <b>Process</b>        | Ac.                                        | 71                                               | $\overline{AB}$                         | $\ddot{\circ}$                                   | ۸                                         |                                           | 85                                |  |
|                               | 053 av 2010/11/06/05        |              | 577                            | <b>Deset</b>                                        | <b>Trust</b>          | 65                                         | 72                                               | s.                                      | ۵                                                |                                           |                                           | $^{52}$                           |  |
|                               | 05:30/2016 12:02:43         |              | 1%                             | Press:                                              | <b>Proset</b>         | 22                                         | 33 <sub>1</sub>                                  | $\Delta$                                | ó                                                |                                           |                                           | 22                                |  |

**Figure 4: Mix Log Tab**

<span id="page-16-3"></span>All calibration Mix Logs are displayed in green.

#### <span id="page-16-1"></span>**4.1 Save Mix Logs to File**

The Mix Logs in the database can be converted to a Text, CSV (Comma Delimited) or TSV (Tab Delimited) file type.

Save To File To save the Mix Logs to file select **'Save to File'**

In the pop up window select the required file format [\(Figure 5\)](#page-16-4).

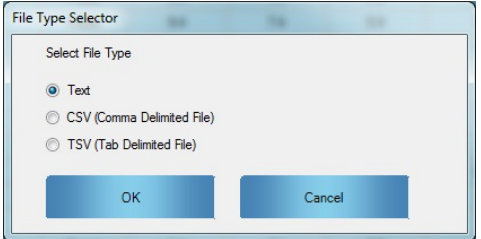

**Figure 5: Save Mix Logs to File Type Selector**

#### <span id="page-16-4"></span><span id="page-16-2"></span>**4.2 Delete All Mix Logs and Traces**

If the Mix Log and Mix Trace data is no longer required the information can be deleted, this can help to decrease the start-up time of the Hydro-Control.

To delete the data Select **'Delete All Mix Logs and Traces'**

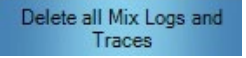

<span id="page-16-5"></span>If the database is to be restored to a Hydro-Control it is recommended to save any Mix Logs used to calibrate the recipes in the database for future reference. In the pop up window select if the calibration mixes are to be deleted [\(Figure 6\)](#page-16-5).

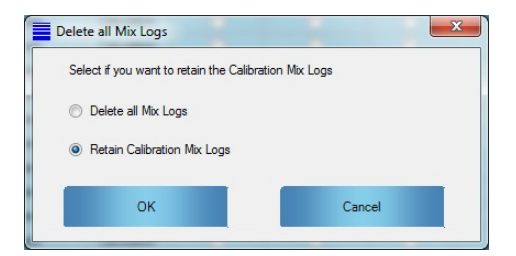

**Figure 6: Delete All Mix Logs**

## <span id="page-17-0"></span>**5 Users Tab**

The Users tab contains a list of all of the users accounts set up on the Hydro-Control and provides the facility to add and remove accounts (see Section [5.1\)](#page-17-1).

| <b>*******</b>                 |                            |
|--------------------------------|----------------------------|
| Users<br>Rocioea<br>Login<br>. |                            |
| Abcoss Lovel<br>Password       | Create New User            |
|                                |                            |
|                                | Defete all Boers           |
|                                | Save User Accounts To File |
|                                |                            |
|                                | Delete Selected User       |

**Figure 7: User Accounts Tab**

#### <span id="page-17-4"></span><span id="page-17-1"></span>**5.1 Create/Delete User Accounts**

To create a user account select: **'Create New User'**

Create New User

The Create New User section will now be available [\(Figure 8\)](#page-17-5).

*Note: if no accounts exist the first added account must be given an access level of Administrator. The access level will be set to administrator automatically.*

| <b>User Name</b>                      | OK     |
|---------------------------------------|--------|
| <b>Enter Password</b>                 | Cancel |
| Access Level<br><b>Plant Operator</b> |        |
| Plant Operator<br>Supervisor          |        |

**Figure 8: Create New User Account**

<span id="page-17-5"></span>To delete a user account, select it in the list and press **'Delete Selected User'**.

Delete Selected User

#### <span id="page-17-2"></span>**5.2 Save User Accounts to File**

All User Account in the database can be converted to a .TXT file for reference. Click the **'Save User accounts to File'** button to create the file.

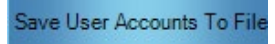

## <span id="page-17-3"></span>**6 Recipes Tab**

<span id="page-17-6"></span>The Recipes Tab contains a list of all of the recipes that are in the Hydro-Control database.

| Hydro-Control VI Database Editor (HS0100 v1.4.0.0) |               |              |                           |        |             |            |             |                       |              | $\mathbf{z}$       |
|----------------------------------------------------|---------------|--------------|---------------------------|--------|-------------|------------|-------------|-----------------------|--------------|--------------------|
| System                                             | Mx Log        | <b>Users</b> | Recipes                   | Log in |             |            |             |                       |              |                    |
|                                                    | Delete Recipe |              | Select recipe to delete v |        |             |            | Edit Recipe | Create Default Recipe | Save To File | Select file type v |
| $\left  \cdot \right $<br>Recipe<br>Number         |               | Recipe Name  |                           |        | Recipe Desc | Dry Weight |             |                       |              |                    |
|                                                    |               |              |                           |        |             | 2,500.00   |             |                       |              |                    |
|                                                    |               |              |                           |        |             |            |             |                       |              |                    |

**Figure 9: Recipes Tab**

#### <span id="page-18-0"></span>**6.1 Save Recipes to File**

The recipe database can be converted to a Text, CSV (Commas Delimited File) or TSV (Tab Delimited File) file type.

Save To File

To convert the recipe database select **'Save to File'**.

In the pop up window select the required file format [\(Figure 10\)](#page-18-4).

| Select File Type                |  |
|---------------------------------|--|
| O Text                          |  |
| CSV (Comma Delimited File)      |  |
| <b>TSV</b> (Tab Delimited File) |  |
|                                 |  |

**Figure 10: Select Recipe File Type**

#### <span id="page-18-4"></span><span id="page-18-1"></span>**6.2 Edit Recipe**

To edit a recipe double click the required row or select the recipe in the list and press '**Edit Recipe'**.

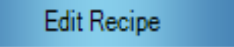

The edit recipe form will now open [\(Figure 11\)](#page-18-5).

| Satur<br>Date of | <b>STORY</b><br><b>Server</b><br><b>Facige Edit Form</b> | 1122               |            |                                                   |                               |                        |                                               | $-0 -$                        |
|------------------|----------------------------------------------------------|--------------------|------------|---------------------------------------------------|-------------------------------|------------------------|-----------------------------------------------|-------------------------------|
|                  | <b>Faces Number</b>                                      | R                  | Face+ Desc |                                                   |                               |                        | <b>Recipe Name</b>                            |                               |
| ₩                | - No Corest                                              |                    |            |                                                   |                               |                        |                                               |                               |
|                  | <b>Control Mathod</b>                                    | Distance           | ٠          | <b>Montan Tarret</b><br><b>MAR</b>                | w                             | <b>Plus Edinburg</b>   | 10.4<br>ы<br>×                                | <b>Dransfed Wede   Croppy</b> |
|                  | <b>Prevet Corpol Mathod   Front</b>                      |                    | $\sim$     | <b>Rend Modure Taront 11.1</b>                    |                               | <b>House Tulerance</b> | 58<br>×                                       | <b>Ver Calendon May</b>       |
|                  | <b>New Measure</b>                                       |                    |            | Hawaii Addison Maine Times                        |                               |                        | Tenperature Committee Settings                |                               |
|                  | <b>Present Water</b>                                     | <b>SE</b>          | $-11$      | <b>Dy Wests</b><br>567                            |                               | $-16.104$              | <b>Terramous Sa Pier</b><br><b>SIT</b>        | $-7$                          |
|                  | Ferrard Vistor Link                                      | <b>COLO</b>        | $-11$      | <b>Canar Water</b><br>120                         |                               | $-16 - 364$            | <b>Sense pue Confident</b><br>15.00           | $-970$                        |
|                  |                                                          |                    |            | <b>Conert Smood</b>                               |                               | $-1.5$                 |                                               |                               |
|                  | <b>Man Wiews</b>                                         | <b>STR</b>         | ार         | <b>Solar Mar Time</b>                             |                               | <b>10-1 m</b>          | An Took Service<br>Auto Toyle Island Existing |                               |
|                  | <b>Man Water Lind</b>                                    | <b>SYS</b>         | - 11       | Fleuret Ma Time                                   |                               | 10.14                  | Auto Tiwis Freuet Enable                      | Land Age South Froble         |
|                  |                                                          |                    |            | Do My Time<br>m                                   |                               | P.                     | Auto Kock The English                         |                               |
|                  | <b>Man Water Text</b>                                    | 50                 | $-16$      | <b>Mateus Tene</b><br>150                         |                               | $10 - 8$               | <b>AA+ Days Wat Drahas</b>                    |                               |
|                  | -- Alla Made Settings                                    |                    |            |                                                   |                               |                        |                                               | $-1.8$                        |
|                  |                                                          | Local Age Corporal |            | <b>Calculation Mode settings:</b>                 |                               |                        | Local Auto Track Instal Mar Times             | 195                           |
|                  | <b>Proportional Claim</b>                                | he                 | c          | <b>Parent Module City</b>                         | N Kicky                       | w                      | Local Arts Track State Mar Tax                | 山本<br>10.14                   |
|                  | Harry San                                                | <b>FR</b>          | Ξ          | <b>Parset Motoran Gain</b>                        | 10 1364                       | w                      | Listed Add-South Person co. Time              | $\sqrt{2}$<br>$101 - 1$       |
|                  | <b>Derivative Gain</b>                                   | <b>Inc.</b>        | ٠          | <b>Minimum Citizen 1</b><br><b>Righter Gain 1</b> | <b>Kenn</b><br><b>IN YORA</b> | ×<br>×                 | Land Altri Dark Pesat My Dev                  | $-15$<br>015                  |
|                  | - Advis entirios -                                       |                    |            | <b>Block on Officed 2</b>                         | <b>SCHOOL</b>                 |                        | Local Ada-Stack Do Ma Time                    | $-145$<br>$-1$                |
|                  | Advantage Percentage                                     |                    | $-5.5$     | <b>Northeam Corp. 3</b>                           | in your                       | w                      | Land Axe-Texts Do We Dry                      | 9.14<br>$-1.76$               |
|                  | <b>May May 28</b>                                        | 53                 | ш          | Use Penamer for New Yorker 1                      |                               |                        | Local Arts-Track Wat My Time                  | 193<br>$ v $ s                |
|                  |                                                          |                    |            |                                                   |                               |                        |                                               |                               |
|                  |                                                          |                    |            |                                                   | <b>Firmst Cultivation</b>     |                        | Land Ass Davis Wet Ma Dev-                    | 明星<br>815                     |

**Figure 11: Recipe Edit Screen**

<span id="page-18-5"></span>To save any changes to the recipe click **'Save Changes'** to update the database.

#### <span id="page-18-2"></span>**6.3 Delete Recipe**

To delete a recipe select the recipe number using the drop down menu and press the **'Delete Recipe'** button.

| System           | Mx Log               | <b>Users</b> | Recipes                      | Login       |                              |
|------------------|----------------------|--------------|------------------------------|-------------|------------------------------|
|                  | <b>Delete Recipe</b> |              | Select recipe to delete<br>× |             | Edit F                       |
| Recipe<br>Number |                      | Recip        |                              | Recipe Desc | Dry Weight<br>$\Delta$<br>ko |
|                  |                      |              |                              |             | 0.00                         |
| 3                |                      |              |                              | Sand        | 0.00                         |
|                  |                      |              |                              |             |                              |
| $\overline{4}$   |                      |              |                              | Sand 2      | 0.00                         |

**Figure 12: Delete Recipe**

#### <span id="page-18-6"></span><span id="page-18-3"></span>**6.4 View Calibration Mix**

If the recipe has been previously calibrated the Calibration Mix Log can be viewed by clicking the **'View Calibration Mix'** button. For non-calibrated recipes this button is not displayed.

**View Calibration Mix** 

# <span id="page-19-0"></span>**7 Mix Trace Screen**

The Mix Trace Screen is accessed through the Mix Log tab and displays a graphical representation of a selected Mix Trace to facilitate the analysis of the mix [\(Figure 13\)](#page-19-2).

#### <span id="page-19-1"></span>**7.1 Display a Mix Trace Graph**

To open the graph, double click on the required Mix Log. The graph can display the Mix Trace in Unscaled or Moisture% values. Each available sensor Measurement Mode is displayed on the graph (only available with compatible sensors). Up to two Mix Traces can be view at any time.

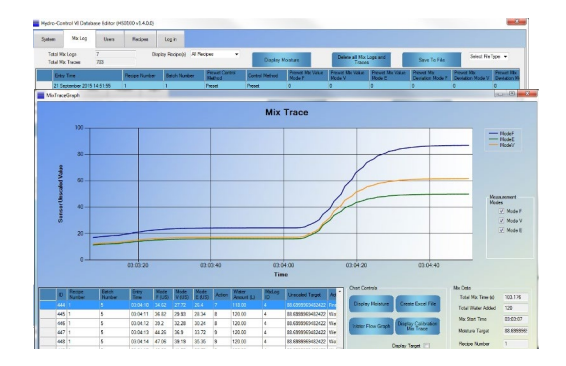

**Figure 13: Mix Graph**

<span id="page-19-2"></span>The current mix action is displayed on the graph by selecting **'Display Action Changes'**. Additionally the Moisture/Unscaled target value can also be displayed by selecting **'Display Target'**, shown as a red line [\(Figure 14\)](#page-19-3).

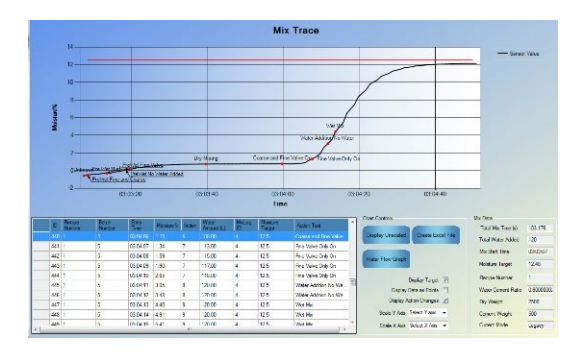

**Figure 14: Current Action and Target**

<span id="page-19-3"></span>To display the current action for an individual data point single click on the data point in the data grid. The value will be displayed on the graph in green. To remove from the graph double click the point in the data grid [\(Figure 15\)](#page-19-4).

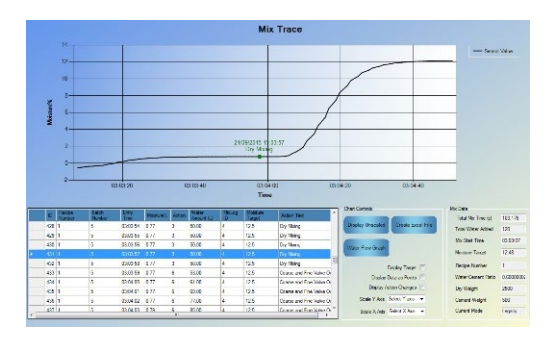

<span id="page-19-4"></span>**Figure 15: Selected Current Action**

## <span id="page-20-0"></span>**7.2 Water Flow Graph**

The Water Flow Graph displays the water added during the mix. It will indicate which valve was used and when in the mix cycle the water was added. The graph will also display any non-controlled water addition, this can help to identify a leaking water valve or if a secondary system is controlling the water addition.

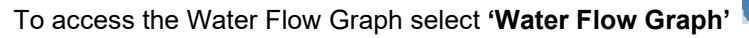

*If the button is not available the version of the Hydro-Control software in use does not support this facility.*

Water Flow Graph

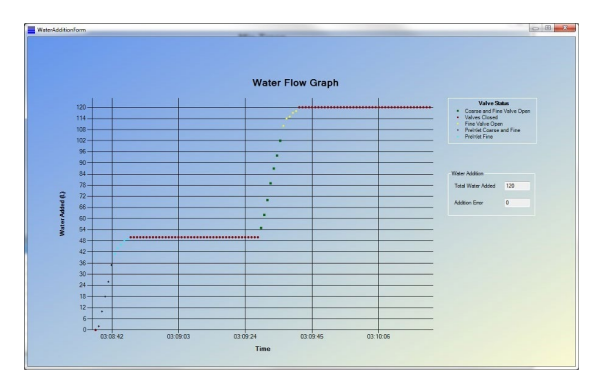

**Figure 16: Water Flow Graph**

<span id="page-20-2"></span>Clicking on any point on the chart will display the water valve status.

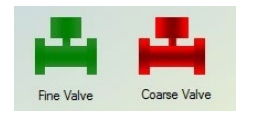

**Figure 17: Valve Status**

#### <span id="page-20-3"></span><span id="page-20-1"></span>**7.3 Calibration Mix Comparison**

When displaying a Mix Trace, if the recipe has been calibrated (Calculation/Auto mode), the Mix Trace can be compared to the original calibration mix. Discrepancies between the two Mix Traces can indicate changes to the process or mix design.

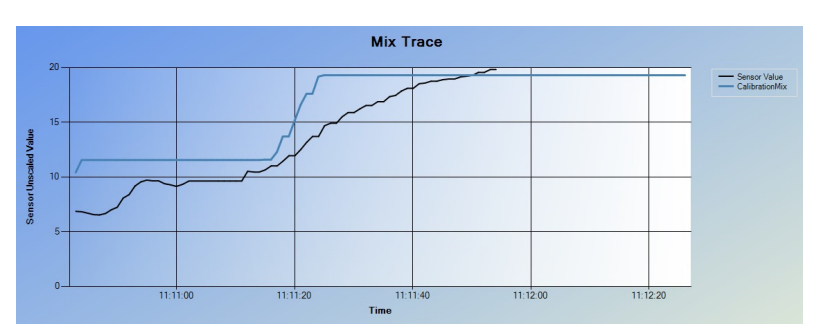

**Figure 18: Calibration Mix Comparison Graph**

<span id="page-20-4"></span>To view the calibration Mix Trace, click the **'Display Calibration Mix Trace'** Button.

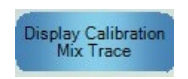

The Calibration Mix Trace can only be displayed when Unscaled is selected.

### <span id="page-21-0"></span>**7.4 Mix Trace Quick View**

To open a quick view graph of a Mix Log, right click the Entry Time column.

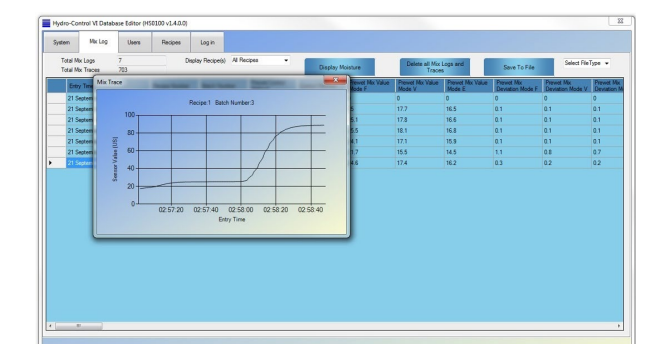

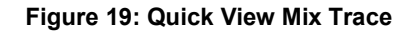

#### <span id="page-21-3"></span><span id="page-21-1"></span>**7.5 Filter Displayed Recipes**

Using the Display Recipes selection box it is possible to only display Mix Logs from a specific recipe. Select the required recipe from the drop down menu and all other recipes will be removed from the data table.

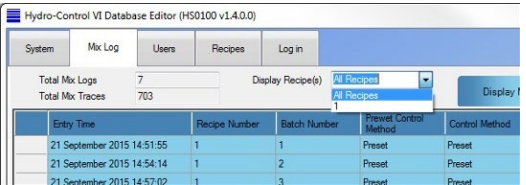

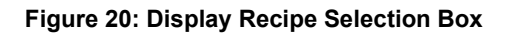

#### <span id="page-21-4"></span><span id="page-21-2"></span>**7.6 Trimming the Mix Log Database**

If the Hydro-Control is slow to respond at Mix Complete or during boot-up it is recommended to reduce the size of the Mix Log database. This is achieved by using the Max Mix Log configuration option found in the Alarms tab of the System settings [\(Figure 21\)](#page-21-5). If the Max Mix Logs value is changed and the database is saved all Mix Logs above the configured value will be deleted.

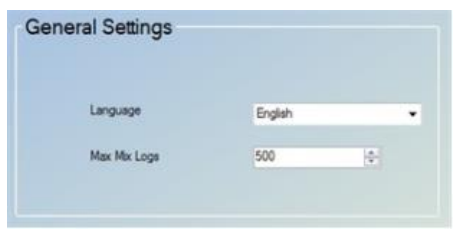

**Figure 21: Max Mix Logs**

<span id="page-21-5"></span>If a database from a Hydro-Control running software without the Max Mix Logs option (Pre 2.6.0.0) is loaded into this software the database will be updated to the latest version with the Max Mix Logs set at 100. All Mix Logs above 100 will be removed. The database can then be configured to increase/decrease storage as necessary.

# <span id="page-22-0"></span>**8 Log-In Screen**

<span id="page-22-1"></span>To enable editing and configuration changes the user must first log in using the Log In Tab. To log in select the Log In tab and enter the password **'0336'** and select **'Enter'**. All configuration and data can now be edited. To disable editing select **'Log Out'**.

| System         |                | Mx Log         | Users | Recipes | Log in<br>i.<br>----- |
|----------------|----------------|----------------|-------|---------|-----------------------|
|                |                |                |       |         |                       |
| $\overline{1}$ | $\overline{c}$ | $\overline{3}$ |       |         |                       |
| 4              | $\overline{5}$ | 6              |       |         |                       |
| $\overline{7}$ | 8              | $\overline{9}$ |       |         |                       |
|                | $\mathbf{0}$   |                |       |         |                       |
|                | Enter          |                |       |         |                       |
|                | Clear          |                |       |         |                       |

**Figure 22: User Log In**

# <span id="page-24-1"></span>**1 Creating a Database Backup**

<span id="page-24-2"></span>To use the Database Editor a back-up of the Hydro-Control database has to be completed first.

### **1.1 Backing-Up the Database**

To back up the Hydro-Control database install a USB memory stick into the side of the Hydro-Control.

Select '**Menu'** from the Hydro-Control overview screen.

<span id="page-24-0"></span>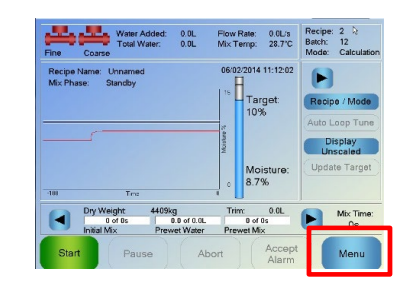

**Figure 23: Hydro-Control Overview Screen**

<span id="page-24-3"></span>Select '**System Parameters'**.

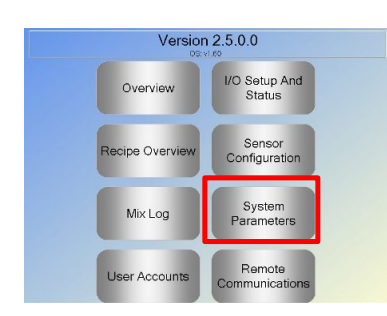

**Figure 24: Hydro-Control Main Menu**

<span id="page-24-4"></span>On page one of the System Parameters, select '**Backup/Restore'**. A message box will be displayed, select Backup. The unit will now create an SDF file saved to the root of the memory stick.

|                          |                     |   | System Parameters - Page 1 of 3 |                |              |
|--------------------------|---------------------|---|---------------------------------|----------------|--------------|
| <b>Water Setup</b>       |                     |   | System Auto Control Setup       |                |              |
| Water Mode:              | Metered             | ٠ | Proportional Gain:              | l3             |              |
| <b>Pulses Per Litre:</b> | l2                  |   | Integral Gain:                  | ю              |              |
| Water Meter Timeout      | 5<br>÷              |   | Darivative Gaint                | In             |              |
| Fine Delivery:           | l6<br>п             |   | System Auto-track Settings      |                |              |
| Fine Valve Inflight      | lo                  |   | Initial Miv Deviation:          | 0.1            | ac           |
| Coarse Valve Inflight:   | lo                  |   | Initial Mix Time:               | 10             | $\mathbf{R}$ |
| Fine Valve On Time:      | 0.5                 |   | Pre-wet Mix Deviation:          | 0.1            | 弘            |
|                          | 0.5                 |   | Pre-wet Mix Time:               | 10             | $\mathbf{S}$ |
| Fine Valve Off Time:     |                     |   | Dry Mix Deviation:              | 0 <sub>1</sub> | %            |
| Use Fine Valve Only:     |                     |   | Dry Mix Time:                   | 10             | $\mathbf{S}$ |
| Averaging Time:          | 10                  |   | Wet Mix Deviation:              | 0.1            | %            |
| <b>Cycle Loops:</b>      | ×                   |   | Wet Mix Time:                   | 10             | s            |
| Save<br>Changes          | Backup /<br>Restore |   | Next                            | Menu           |              |

<span id="page-24-5"></span>**Figure 25: Hydro-Control System Parameters Screen**

*For details about the back-up process see the Hydro-Control VI installation guide HD0455 and the Hydro-Control VI user guide HD0456.*

# <span id="page-25-0"></span>**2 Loading the Database**

Start the database editor software and the load screen will be displayed [\(Figure 26\)](#page-25-3).

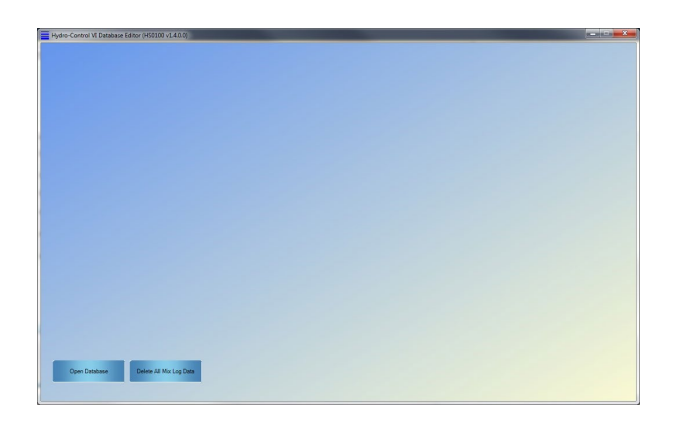

**Figure 26: Load Database Screen**

<span id="page-25-3"></span>Click **'Open Database'** and the message box will ask for a file to open. Select the "HC06Database.SDF" file. The Database Editor will only open HC06Database.sdf files. The Database Editor will now check the database and populate the screens.

*It is advisable to retain an additional copy of the Hydro-Control database before loading it into this software for future reference.*

#### <span id="page-25-1"></span>**3 Delete All Mix Log Data without Opening the Database**

If the amount of Mix Log data in the database is large this can cause the Hydro-Control and the Hydro-Control Database Editor to take a substantial amount of time to load up. If the Mix Log information is no longer required the data can be deleted.

Delete All Mix Log Data

To delete the Mix Log data click the **'Delete All Mix Log Data'** Button and select the Database using the open file dialog window.

Using the delete all Mix Log data facility will reduce the time taken to delete the data substantially. Once the Mix Log data has been deleted the database can be opened normally using the Database editor or restored to the Hydro-Control.

# <span id="page-25-2"></span>**4 Restore Database to the Hydro-Control**

*Note: Databases viewed using this software will be updated to the latest format and are not compatible with Hydro-Control software pre v2.9.0.0. If restoring a database to a Hydro-Control running software pre v2.9.0.0 please convert to a legacy format before attempting to restore, see page [16](#page-15-2) for details.*

To restore the Hydro-Control with the edited database switch on the Hydro-Control and insert the USB memory stick into the side of the unit.

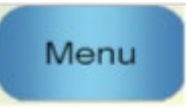

Select **'Menu'** from the overview screen.

From main menu select **'System Parameters'**.

On page one of the System Parameters, select **'Backup/Restore'**. The Hydro-Control will ask if you want to backup or restore. Select **'Restore'** and the unit will re-boot.

| <b>Water Setup</b>      |                                   | <b>System Auto Control Setup</b>               |                |              |
|-------------------------|-----------------------------------|------------------------------------------------|----------------|--------------|
| Water Mode:             | Metered                           | Proportional Gain:                             | l3             |              |
| <b>Pulses Per Litre</b> | ь                                 | <b>Links and Company's Company's Company's</b> | lo             |              |
| Water Meter Tir         | Backup/Restore                    |                                                | lo             |              |
| Fine Delivery:          | Do you wish to backup or restore? |                                                |                |              |
| Fine Valve Inflic       |                                   |                                                | 0.1            | %            |
|                         |                                   |                                                | 10             | $\mathbf{s}$ |
| Coarse Valve In         |                                   |                                                | 0 <sub>1</sub> | %            |
| Fine Valve On           |                                   |                                                | 10             | $\mathbf{R}$ |
| Fine Valve Off          | <b>Backup</b>                     | Cancel<br>Restore                              | 0.1            | 縣            |
| Use Fine Valve          |                                   |                                                | 10             | $\mathbf{s}$ |
| <b>Averaging Time:</b>  | τü<br>a.                          | Wet Mix Deviation:                             | 0.1            | %            |
| <b>Cycle Loops:</b>     |                                   | Wet Mix Time:                                  | 10             | s            |

<span id="page-26-0"></span>**Figure 27: Backup/Restore Selector**

# <span id="page-28-1"></span>**1 Document Cross Reference**

<span id="page-28-0"></span>This section lists all of the other documents that are referred to in this User Guide. You may find it beneficial to have a copy available when reading to this guide.

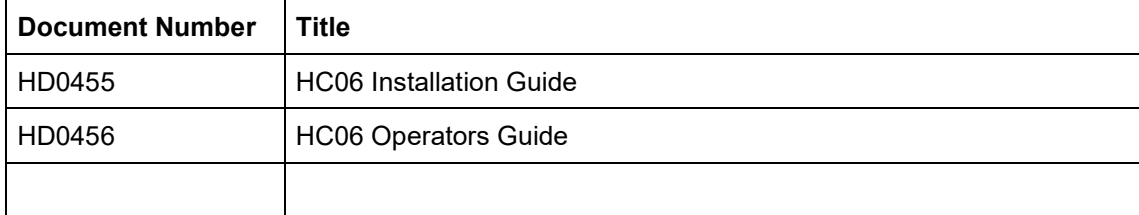

# **Index**

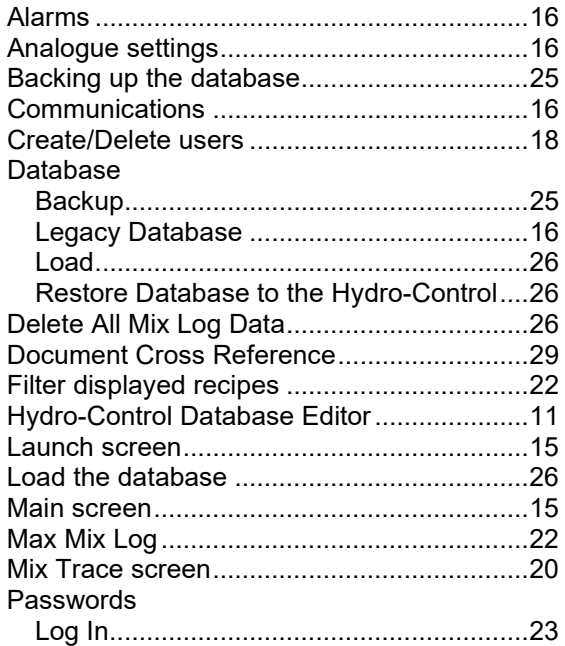

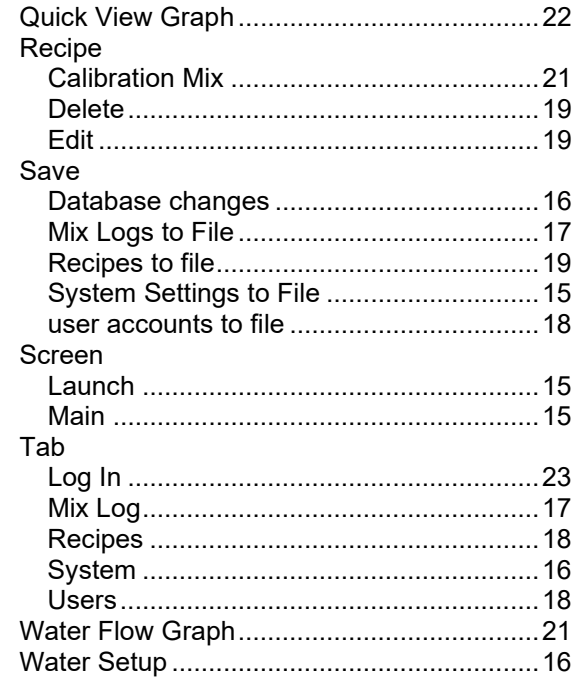